# How to Use the Accessible, Verifiable eSlate

The eSlate is a direct record electronic machine with a verifiable paper trail that any voter may use, including voters with disabilities. Those who are blind, mobility impaired or lack upper-body dexterity will now be able to vote privately and independently. At least one eSlate will be in a booth that is wheelchair accessible.

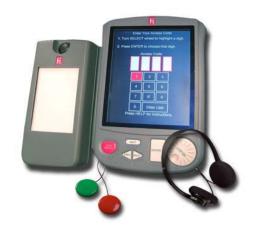

### To vote with eSlate

# .Select your language, if applicable in your jurisdiction

1. Select the language in which to display the ballot by turning the SELECT wheel to highlight that language in red.

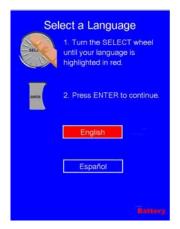

### Enter you access code

1. After signing in, as always, you will receive a four-digit access code.

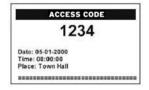

2. Enter the code by turning the SELECT wheel to highlight each number. Press the ENTER button after highlighting each one.

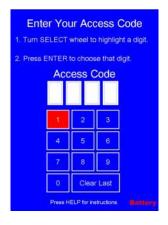

## Mark your ballot choices

- 1. Turn the SELECT wheel to highlight your choice.
- 2. Press the ENTER button to mark that choice.
- 3. The box beside your choice will turn red and the highlight bar will automatically advance to the next contest.
- 4. If applicable and allowed by state law, a Straight Party option may be available.

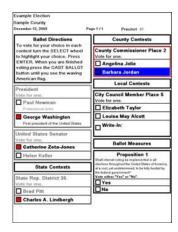

# How to Use the eSlate (continued)

### Review your ballot choices

- 1. At the end of the ballot, a Ballot Summary Page will appear.
- 2. Review your ballot closely to make sure you voted as intended.
- If you've skipped a contest, you will see no selections.
- If you want to make a change, follow the instructions you will find on the Ballot Summary Page.

# .Press CAST BALLOT button to begin printing a record of how you have voted.

- If the votes shown on the Ballot Summary Page are like you want them, press the CAST BALLOT button.
- 2. You will be taken to the Ballot Verification Page and the printer will begin printing a summary of how you have voted.
- 3. Continue reading to learn more about this and other features of the eSlate.

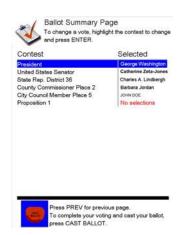

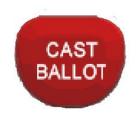

#### To do a write-in

- 1. Turn the SELECT wheel to highlight each letter needed to spell your candidate's name.
- 2. Press the ENTER button after each letter.
- 3. When finished, turn to Accept and press ENTER. You will be returned to the ballot.

# Enter Write-In Candidate Candidate Name A B C D E F G H I J K L M N O P Q R S T U V W X Y Z Over List Spece Cancel Accept

# The SELECT Wheel and Buttons **SELECT** wheel Use to move between choices **ENTER** Press to make a choice **HELP** ▶ Press once for instructions ▶ Press twice to get help from a HELP poll worker PREV to go back a page **NEXT** to go forward a page **CAST BALLOT** Press to print and to finish voting.

# How to Use the eSlate Verifiable Ballot Option

The eSlate is connected to a printer, allowing voters to print and review a paper copy of how they have voted. The printed copy is viewed through a clear cover on the printer that ensures no one can tamper with the ballot.

Those who are blind will hear their ballot summary via headphones, allowing an independent verification. The printer function can also be operated using jelly switches or a 'sip and puff' device for those with limited upper-body mobility.

Each voting booth will contain an eSlate and a secured printer.

# Page Verification From Page Verification From

# To use eSlate Verifiable Ballot Option

### **Proceed to Paper Verification Page**

- After reviewing the Ballot Summary Page, press CAST BALLOT to advance to the Verifiable Ballot Page.
- 2. The printer will automatically print the first page of your verification page.
- 3. Compare the printed page to the page showing on the eSlate screen.

### **Accept or Reject Page**

- 1. If the pages match and are as you intend, turn the SELECT wheel until "Accept Page" is highlighted in red. Press ENTER.
- If a second verification page appears, review and follow the same process.

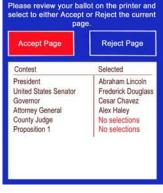

- 3. If you see something you want to change, turn the SELECT wheel until "Reject Page" is highlighted in red. Press ENTER.
- 4. Follow the on-screen instructions to go back and make changes. Then repeat the verification process.

### **Cast Your Ballot**

 After you have verified and accepted all printed pages, press CAST BALLOT to finish voting.

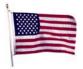

 You have finished voting when you see the American flag. The printer displays "Ballot Accepted" and scrolls to a blank page to ensure voter privacy.

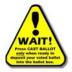

3. Pressing the CAST BALLOT button after you have verified all printed pages completes the voting process and records the ballot. You cannot go back.

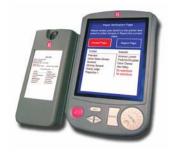

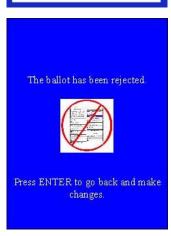

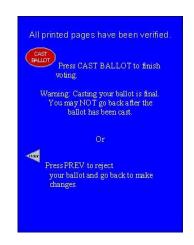

# How to Use the Accessible eSlate

The eSlate is accessible in several ways.

- ► For those who cannot operate the eSlate using the buttons and wheel, special interface devices are available as shown here.
- ► For those who cannot see or read the eSlate screen, use the headphones with volume control to hear the ballot.

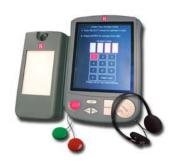

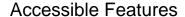

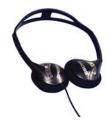

Those who are blind, visually impaired, or have difficulty reading can listen to the ballot. The SELECT wheel is the trigger to the audio. Turning clockwise moves the listener through the ballot. To hear something repeated, turn the SELECT wheel counterclockwise.

Those using hearing aids with a telecoil mode may use their neckloop rather than the headphones.

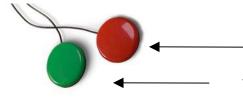

The RED jelly switch is the same as the SELECT wheel.

The GREEN jelly switch is the same as the ENTER button.

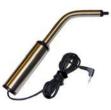

Voters with quadriplegia can use their sip n puff to move through the ballot. Sip to move through the ballot. Puff to mark your choice.

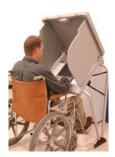

The accessible eSlate unit is in a wheelchair–accessible booth. If you are not in a chair but need to sit while voting, a chair can be used with the special booth.